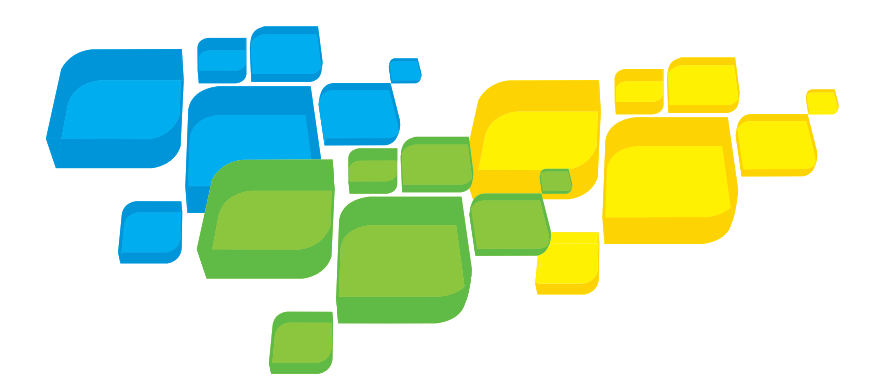

Hızlı Bağlantı Kılavuzu Türkçe

# **Creo** Tarafından Güçlendirilmi **Xerox** CX Yazdırma Sunucusu **Xerox** 700 Digital Color Press için

Sürüm 1.0

653-01522A-TR 731-01334A-TR Dahili

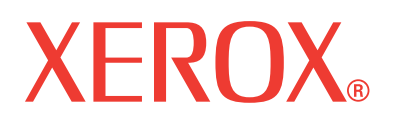

PRINT ON-DEMAND SOLUTIONS

#### Copyright

© Creo, 2008. Tüm hakları saklıdır.

Bu belgenin, Adobe Systems Incorporated PDF (Portable Document Format) biçiminde de dağıtımı yapılmıştır. Firma içi kullanım amacıyla PDF dosyasından belgenin kopyalarını alabilirsiniz. PDF dosyasından alınan kopyalar tam olmalıdır.

#### Ticari Markalar

Creo, Creo'nun ticari markasıdır.

Kodak, Brisque ve InSite, Kodak şirketinin ticari markasıdır.

Adobe, Acrobat, Adobe Illustrator, Distiller, Photoshop, PostScript ve PageMaker Adobe Systems Incorporated şirketinin tescilli ticari markalarıdır.

Apple, AppleShare, AppleTalk, iMac, ImageWriter, LaserWriter, Mac OS, Power Macintosh ve TrueType, Apple Inc. şirketinin tescilli ticari markalarıdır. Macintosh, Apple Inc. şirketinin ABD ve diğer ülkelerde tescilli ticari markasıdır.

PANTONE, Hexachrome, PANTONE Hexachrome, PANTONE Goe ve PANTONE MATCHING SYSTEM, Pantone, Inc. şirketine aittir.

PEARL, PEARLsetter, PEARLhdp, PEARLdry ve PEARLgold Presstek, Inc. şirketinin kayıtlı ticari markalarıdır. XEROX, XEROX CORPORATION şirketinin ticari markasıdır.

#### FCC Uyumu

Bu belgede adı geçen Creo aygıtı, FCC Kuralları bölüm 15'te belirtilen A Sınıfı dijital aygıtların uyması gereken şartnamelere uygundur. Creo aygıtının evlerin bulunduğu alanlarda kullanılması radyo ve televizyon alıcılarında istenmeyen parazitlere neden olabileceğinden kullanıcıların bu parazitleri gidermek üzere gereken önlemleri almasını gerekli kılar.

#### Ürün Geri Dönüşümü ve Çöpe Atma

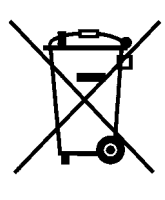

Xerox ürününüzü kendiniz çöpe atıyorsanız, lütfen bu üründe perklorat, kurşun, cıva ve bazı ülkelerde veya eyaletlerde çevresel nedenlerden dolayı çöpe atılması yönetmeliklere bağlı başka maddelerin bulunduğunu unutmayın. Mevcut perklorat, kurşun ve cıva, ürünün pazara sürüldüğü sırada geçerli olan ilgili küresel tüm yönetmeliklere uygundur.

Cihazınızda bu sembolün bulunması, söz konusu cihazın ulusal yönetmeliklere uygun olarak çöpe atılması gerektiğini belirtir.

Avrupa mevzuatına göre ömrünü doldurmuş çöpe atılacak elektrikli ve elektronik cihazların, kabul edilmiş bulunan yönetmeliklere uygun olarak atılması gerekir.

Xerox dünyada geçerli olmak üzere ürünlerini geri alma ve yeniden kullanma/geri dönüştürme programı uygulamaktadır. Bu Xerox ürününün söz konusu programa dahil olup olmadığını öğrenmek için Xerox satış temsilcinize (1-800-ASK-XEROX) başvurun. Xerox çevre programları hakkında daha fazla bilgi almak için<http://www.xerox.com/environment>Internet adresini ziyaret edin.

Perklorat geri dönüşüm bilgileri için yerel yetkililere başvurun. ABD'de, Kaliforniya'daki Department of Toxic Substances Control (DTSC) birimine başvurabilir veya şu adrese bakabilirsiniz: [http://www.dtsc.ca.gov/hazardouswaste/perchlorate](http://www.xerox.com/environment).

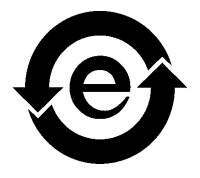

Bu elektronik bilgi ürünü, Çin Halk Cumhuriyeti Elektronik Endüstrisi'nin SJ/T 11363 - 2006 Standardı ile uyumludur.

#### Sorumluluk Sınırlamaları

Ürün, yazılım ya da hizmet "olduğu gibi" ve "kullanılabildiği gibi" sunulmaktadır. Kontratınızda özellikle belirtildiği durumlar dışında, Creo Inc., üst kuruluşları, bağlı kuruluşları ve yan kuruluşları, satılabilirlik, belirli bir amaca uygunluk ve telif hakkı ihlali ile ilgili zımni garantiler de dahil olmak, ancak bunlarla sınırlı olmamak koşuluyla, açık veya zımni herhangi bir garanti vermemektedir.

Sözleşmenizde açıkça belirtilmedikçe, Creo Inc.'nin, onun üst kuruluşlarının, kendine bağlı kuruluşlarının ve yan kuruluşlarının, aşağıdaki maddelerde belirtilen sebeplerden sonuçlanan, kar, iyi niyet, kullanım, bilgi ya da diğer elle tutulamaz kayıplar (söz konusu hasarların meydana gelme olasılığından Creo önceden haberdar edilmiş olsa dahi) dahil, ancak bunlarla sınırlı olmamak şartıyla, doğrudan, dolaylı, arızi, özel, sonuç olarak oluşan ya da ibret kayıplardan sorumlu tutulamayacağını anlar ve kabul edersiniz. (i) ürünü veya yazılımı kullanma ya da kullanamama; (ii) satın alınan ürünler, mallar, veriler, yazılım, bilgi ya da hizmetlerden kaynaklanan değiştirilen malların ve hizmetlerin satın alma değeri; (iii) ürünlerinize, yazılımınıza ya da verilerinize izinsiz erişim sağlanması ve bunların değiştirilmesi; (iv) herhangi bir üçüncü tarafın beyanı veya işlemi; (v) ürüne, yazılıma veya hizmete ilişkin herhangi bir sorun.

İşbu belgedeki metin ve çizimler yalnızca nasıl olduğunu anlatmak ve başvuru kaynağı olarak kullanılmak içindir. Bütün bunlar için esas alınan şartnameler değiştirilebilir. Creo istediği zaman, önceden bildirmeksizin bu belgede değişiklikler yapabilir. Creo Inc., kendisi, üst kuruluşları, bağlı kuruluşları ve yan kuruluşları adına, işbu belgede yapılan teknik ya da yayınsal hata ya da eksikliklerden sorumlu değildir ve bu belgenin kullanımından kaynaklanan kullanım kaybı, veri kaybı ya da değişimi, gecikmeler ya da kar ya da birikim kaybı dahil ancak bunlarla sınırlı olmamak koşuluyla arızi, dolaylı, sonuç olarak oluşan veya özel kayıplardan sorumlu tutulamaz.

[www.pod-wf.com](http://www.printondemandsolutions.com) Dahili 731-01334A-TR Gözden Geçirme: Nisan 2008

# İçindekiler

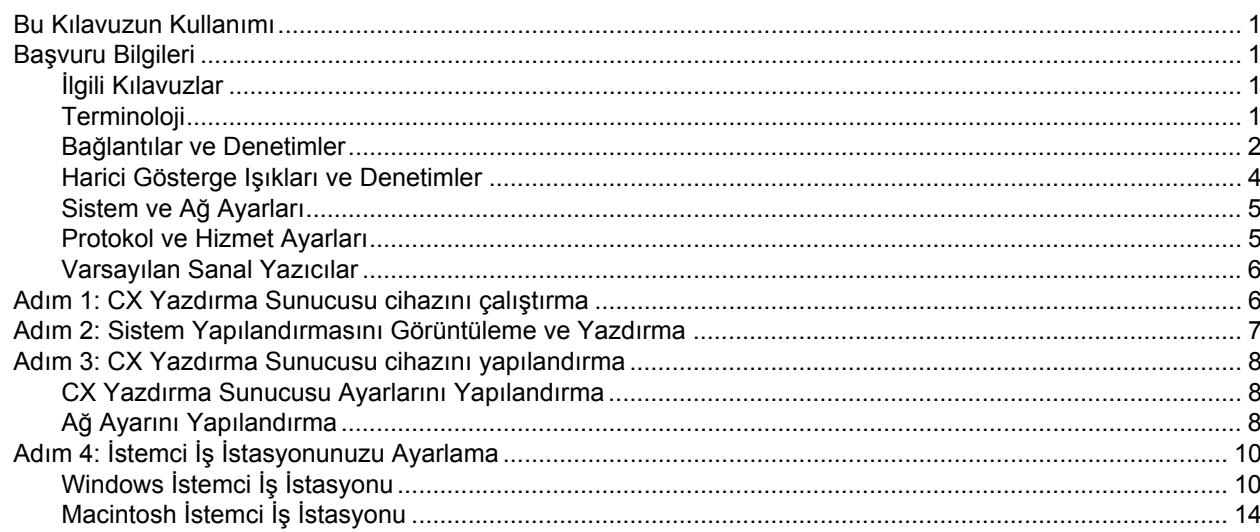

# <span id="page-6-4"></span><span id="page-6-0"></span>Bu Kılavuzun Kullanımı

Bu kılavuz, Xerox 700 digital color press için Creo® Tarafından Güçlendirilmiş Xerox® CX yazdırma sunucusu cihazınızın ağ ve sistem yapılandırması ayarlarını belirlemenizde size yardımcı olacaktır. Ayrıca, bu kılavuzda Apple<sup>®</sup> Macintosh<sup>®</sup> ve Microsoft<sup>®</sup> Windows<sup>®</sup> istemci iş istasyonlarına ağ yazıcısı kurulumu için izlenecek adımlar da sağlanmaktadır.

CX yazdırma sunucusu, çok az değişiklikle ağların büyük bölümüne bağlanabilecek şekilde tasarlanmıştır.

1. adımda, CX yazdırma sunucusu cihazını çalıştırma sırası açıklanmaktadır. 2 ile 4 arası adımlarda, CX yazdırma sunucusu cihazının ağda kurulması ve yapılandırmasına yönelik talimatlar sağlanır.

**Önemli:** CX yazdırma sunucusu cihazının ağda doğru olarak yapılandırmasını sağlamak için bir ağ yöneticisi gereklidir. Ağ yöneticisi, uygun ağ ayarlarını sağlamalıdır.

# <span id="page-6-1"></span>Başvuru Bilgileri

### <span id="page-6-2"></span>İlgili Kılavuzlar

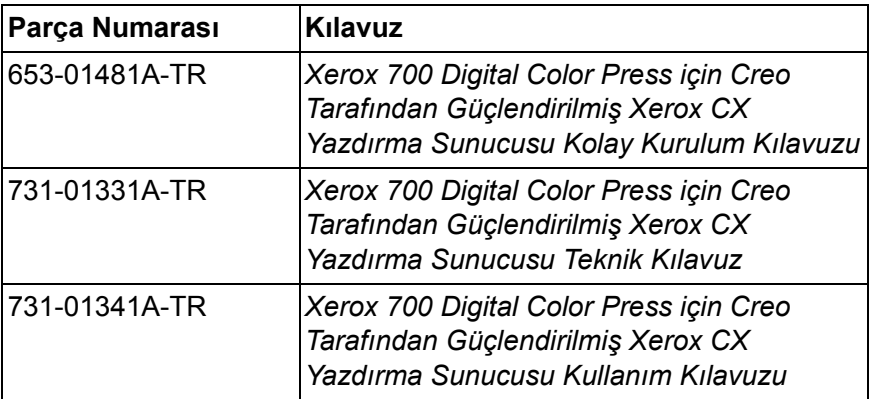

## <span id="page-6-3"></span>**Terminoloji**

CX yazdırma sunucusu, temel yapılandırma olarak kullanılabilir ya da aşağıdaki isteğe bağlı paketlerden biri ya da birden çoğuyla yapılandırılabilir:

- Gelişmiş Renk Araçları paketi [098N02196]
- Gelişmiş Üretkenlik paketi [098N02197]

Sahip olduğunuz pakete bağlı olarak, CX yazdırma sunucusu dört olası yapılandırma sağlar. Aşağıdaki tabloda, dört farklı yapılandırma tanımlanmış ve aralarındaki farklar belirtilmiştir:

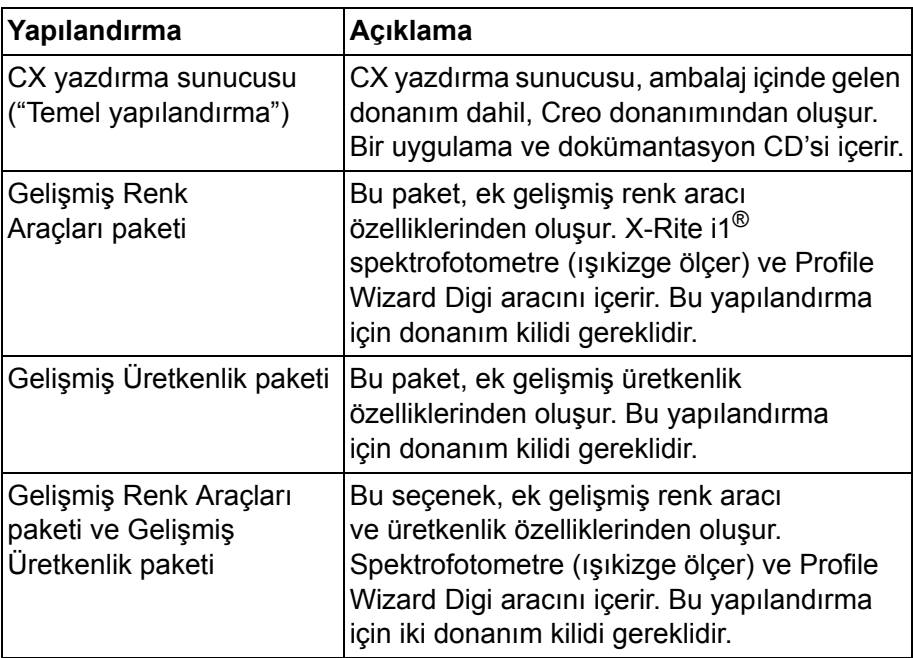

**Not:** Temel ve gelişmiş paketlerle ilgili daha ayrıntılı bilgi için, bkz. Kullanım Kılavuzu (731-01341A-TR).

### <span id="page-7-0"></span>Bağlantılar ve Denetimler

Ş[ekil 1](#page-8-0), aşağıdaki paketlerle yapılandırılan CX yazdırma sunucusunun temel yapılandırmasındaki ağ bağlantılarını gösterir:

- Gelişmiş Renk Araçları paketi
- Gelişmiş Üretkenlik paketi

**Not:** Görsel başvuru için, bkz. Kolay Kurulum Kılavuzu [653-01481A-TR]

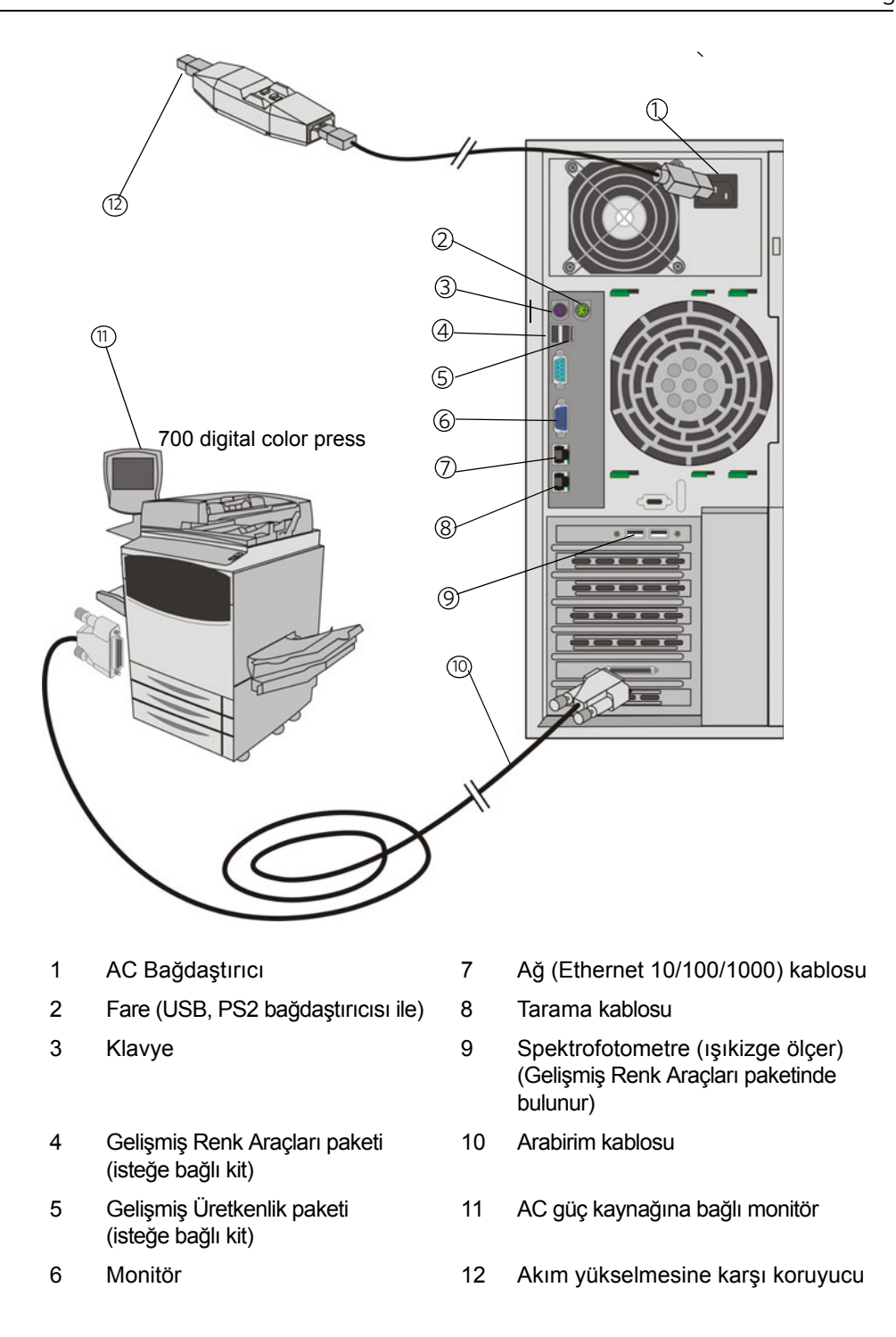

<span id="page-8-0"></span>Şekil 1: CX yazdırma sunucusu bağlantıları

### <span id="page-9-0"></span>Harici Gösterge Işıkları ve Denetimler

Ş[ekil 2](#page-9-1)'de, CX yazdırma sunucusunun harici gösterge ışıkları ve denetimleri gösterilmektedir.

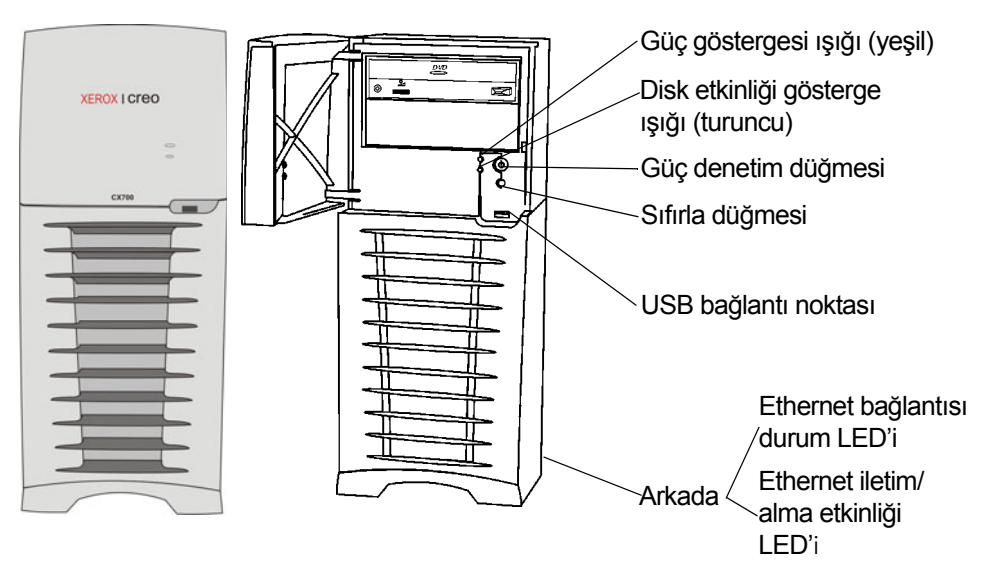

<span id="page-9-1"></span>Sekil 2: Harici denetimler ve göstergeler

Aşağıdaki listede, harici gösterge ışıklarının ve denetimlerinin işlevleri açıklanmıştır:

- **Güç göstergesi ışığı**: CX yazdırma sunucusunu çalıştırdığınızda yanar ve yazdırma sunucusu çalıştığı sürece sürekli yeşil olarak kalır.
- **Disk etkinliği (sabit disk) gösterge ışığı**: Bir sabit disk sürücüsü kullanımdayken turuncu renkte yanıp söner.
- **Güç denetim düğmesi**: CX yazdırma sunucusunu açar ve kapatır.
- **Sıfırla düğmesi**: CX yazdırma sunucusunu yeniden başlatır.
- **USB bağlantı noktası**: Herhangi bir USB cihazını sunucuya bağlar.
- **Ethernet bağlantısı durum göstergesi LED'i**: Ethernet bağlantı noktasında etkin bağlantı olduğunu gösterir.
- **Ethernet iletim/alma etkinliği gösterge ışığı**: Sunucuyla ağ arasında etkinlik olduğunu gösterir.

# <span id="page-10-0"></span>Sistem ve Ağ Ayarları

Aşağıdaki tabloda, varsayılan sistem ve ağ ayarları listelenmiştir. Bunlar otomatik olarak basın ayarlarından alınır:

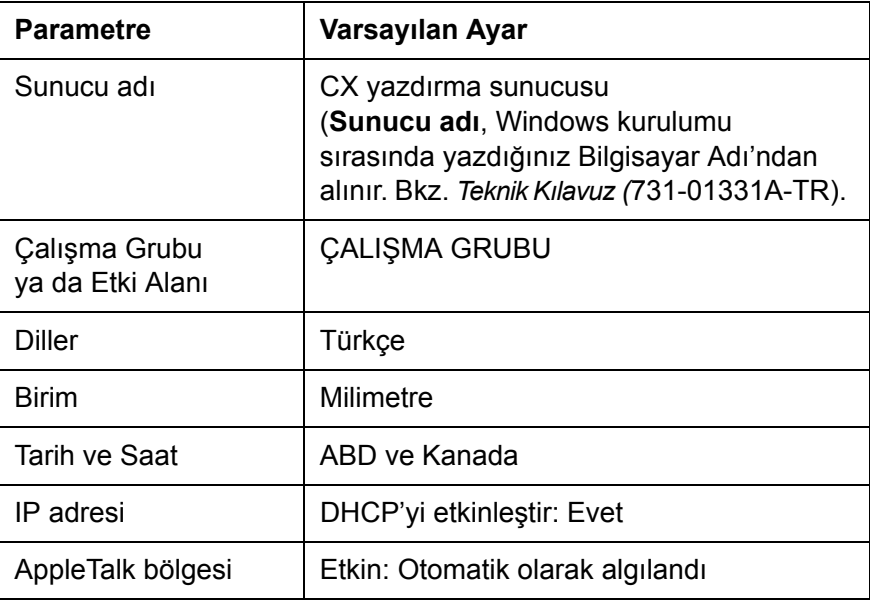

# <span id="page-10-1"></span>Protokol ve Hizmet Ayarları

Aşağıdaki tabloda, sistemde yüklü varsayılan protokoller ve hizmetler açıklanmıştır:

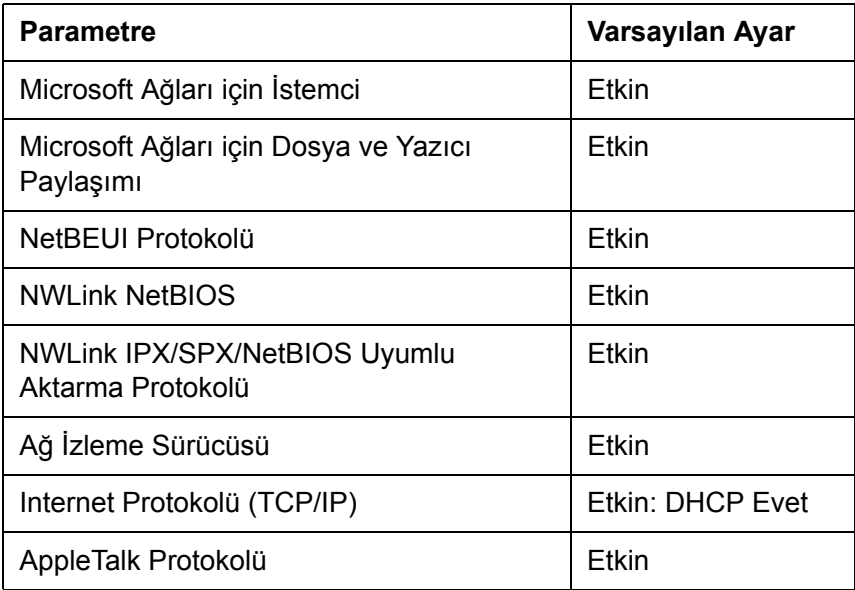

### <span id="page-11-0"></span>Varsayılan Sanal Yazıcılar

Macintosh ve Windows istemcilerinden kullanılabilen varsayılan sanal yazıcılar aşağıdaki gibidir:

- *<anabilgisayaradı>*\_ProcessPrint
- *<anabilgisayaradı>*\_ProcessStore
- *<anabilgisayaradı>*\_SpoolStore

# <span id="page-11-1"></span>Adım 1: CX Yazdırma Sunucusu cihazını çalıştırma

- 1. Monitörün AC güç kablosunu bir AC güç kaynağına bağlayın ve monitörü çalıştırın.
- 2. Sunucunun AC güç kablosunu bir AC güç kaynağına bağlayın.
- 3. CX yazdırma sunucusu cihazındaki güç denetimi düğmesine basın. Bkz. Ş[ekil 2, sayfa 4](#page-9-1).

Ön paneldeki güç göstergesi yanar ve Windows işletim sistemi başlar. CX yazdırma sunucusu başlatma ekranı ve ardından çalışma alanı görüntülenir.

700 digital color press cihazında bir test sayfası yazdırılır.

Çalışma alanı otomatik olarak görünmezse, **Başlat**'ı tıklatın ve **CX700** > **CX700**'ü seçin.

**Not:** Sunucu açıkken elektrik kesilirse, elektrik geri geldiğinde sunucu otomatik olarak yeniden başlar.

**Not:** Sunucu bir AC güç kaynağına bağlı olduğunda ancak açık olmadığında, işletim sistemi çalışmaz ve tüm çekirdek mantık kapatılır.

# <span id="page-12-0"></span>Adım 2: Sistem Yapılandırmasını Görüntüleme ve Yazdırma

İlk yüklemeden sonra, başlangıç ayarlarını doğrulamak için CX yazdırma sunucusu cihazının varsayılan ayarlarını görüntüleyebilir ve yazdırabilirsiniz.

1. CX yazdırma sunucusu çalışma alanında, **Bilgi** > **Yapılandırma Görünümü**'nü seçin.

CX yazdırma sunucusu cihazınızın ağ ve sistem yapılandırması görüntülenir.

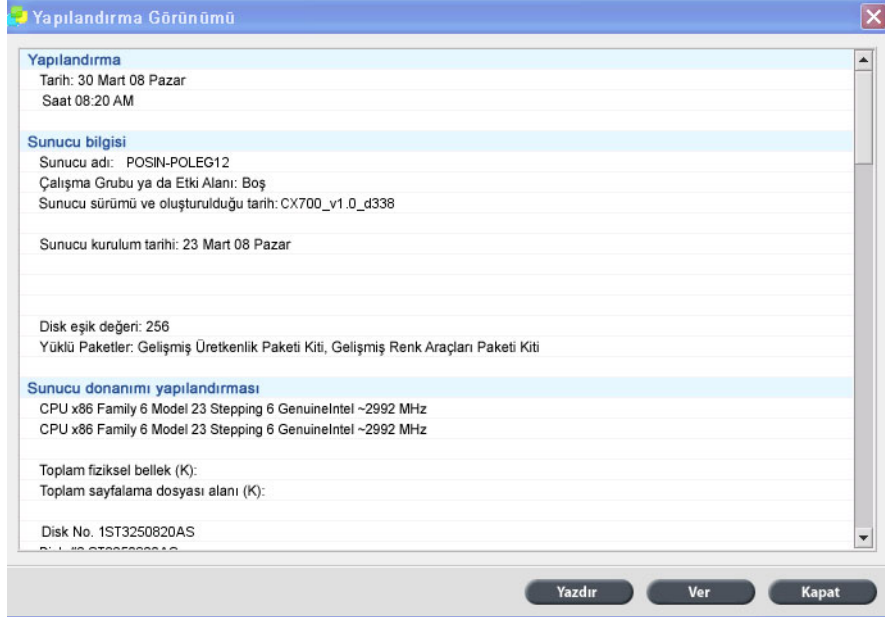

2. Yapılandırma ayrıntılarını yazdırmak için **Yazdır**'ı tıklatın.

Sayfa Yapısı iletişim kutusu görüntülenir.

3. Yazdırma seçeneklerini istenen şekilde ayarlayın ve **Tamam**'ı tıklatın.

Yazdır iletişim kutusu görüntülenir.

4. **Yazıcı** listesinden **ProcessPrint** yazıcısını seçin ve **Tamam** düğmesini tıklatın.

CX yazdırma sunucusu sistem yapılandırması yazdırılır.

5. **Kapat**'ı tıklatın.

# <span id="page-13-0"></span>Adım 3: CX Yazdırma Sunucusu cihazını yapılandırma

Yazılım yüklendikten ve CX yazdırma sunucusu açıldıktan sonra, varsayılan yapılandırma ayarlarını değiştirebilirsiniz.

### <span id="page-13-1"></span>CX Yazdırma Sunucusu Ayarlarını Yapılandırma

1. **Dosya** menüsünden **Tercihler** öğesini seçin.

Tercihler penceresi görüntülenir.

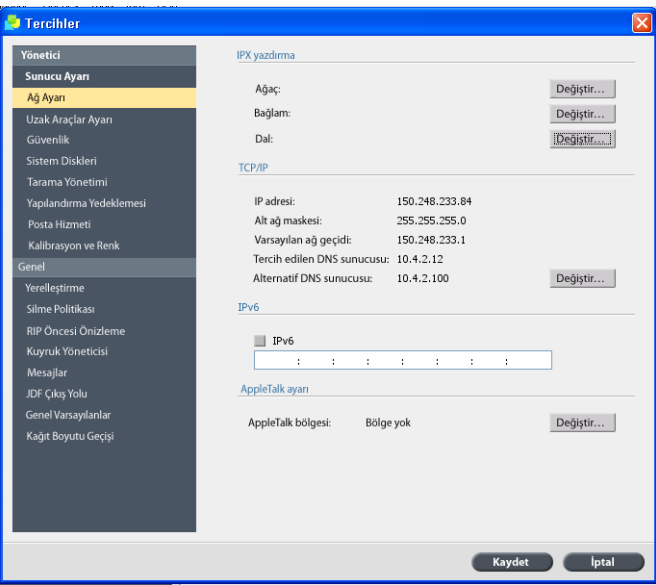

2. Değiştirmeniz gereken ayarı seçin ve parametreleri site gereksinimlerinize göre yapılandırın.

### <span id="page-13-2"></span>Ağ Ayarını Yapılandırma

#### **IP Adresini Yapılandırma**

Aşağıdakiler yalnızca, varsayılan ayarları değiştirmeniz gerektiğinde yapılmalıdır. Bkz. *[Adım 2: Sistem Yapılandırmasını Görüntüleme ve Yazdırma](#page-12-0)* [sayfa 7.](#page-12-0)

- 1. CX yazdırma sunucusu çalışma alanında, **Dosya** > **Tercihler**'i seçin.
- 2. **Ağ Ayarı** parametresini seçin.
- 3. **TCP/IP** alanında, **Değiştir**'i tıklatın.
- 4. **Aşağıdaki IP Adresini Kullan**'ı seçin.
- 5. Yeni **IP adresi**, **Alt ağ maskesi** ve **Varsayılan ağ geçidi** bilgilerini yazın (Ağ Yöneticisinin belirttiği biçimde).
- 6. Gerekiyorsa, DNS sunucu adreslerini girin (Ağ Yöneticisinin belirttiği biçimde).
- 7. **Tamam** seçeneğini tıklatın.
- 8. Yerel Alan Bağlantısı Özellikleri penceresinde **Tamam**'ı tıklatın.
- 9. Bilgisayarınızı yeniden başlatmanız istendiğinde **Evet**'i tıklatın.
- 10. Tercihler penceresinde, **Kaydet** 'i tıklatın.

#### **IPv6 Adresini Yapılandırma**

Aşağıdaki yalnızca, varsayılan ayarları değiştirmeniz gerektiğinde yapılmalıdır (varsayılan ayarlar için bkz. Adım 2).

- 1. CX yazdırma sunucusu çalışma alanında, **Dosya** > **Tercihler**'i seçin.
- 2. **Ağ Ayarı**'nı seçin.
- 3. **IPv6** alanında, IPv6 adreslemesini etkinleştirmek için **IPv6** onay kutusunu seçin.

Aşağıdaki ileti görüntülenir: "Yeni ayarların etkinleşmesi için uygulamayı yeniden başlatmanız gerekir."

- 4. **Tamam**'ı tıklatın.
- 5. Yeni IPv6 adresini yazın (ağ yöneticisinin belirttiği biçimde).
- 6. Tercihler penceresinde, **Kaydet** 'i tıklatın.

#### AppleTalk Bölgesini Yapılandırma

Aşağıdaki yalnızca, varsayılan ayarları değiştirmeniz gerektiğinde yapılmalıdır (varsayılan ayarlar için bkz. Adım 2).

- 1. CX yazdırma sunucusu çalışma alanında, **Dosya** > **Tercihler**'i seçin.
- 2. **Ağ Ayarı**'nı seçin.
- 3. **AppleTalk ayarı** alanında, **Değiştir**'i tıklatın.

AppleTalk Protokol Özellikleri penceresi görüntülenir.

- 4. Bölge listesinden bilgisayarınız için istenen AppleTalk bölgesini seçin ve **Tamam**'ı tıklatın.
- 5. **Tamam**'ı tıklatın.
- 6. Tercihler penceresinde, **Kaydet** 'i tıklatın.

#### **IPX Yazdırmasını Yapılandırma**

**Not:** Daha fazla bilgi için, bkz. Xerox 700 Digital Color Press için Creo Tarafından Güçlendirilmiş Xerox CX Yazdırma Sunucusu Teknik Kılavuz (731-01331A-TR) veya Xerox 700 Digital Color Press için Creo Tarafından Güçlendirilmiş Xerox CX Yazdırma Sunucusu Kullanım Kılavuzu (731-01341A-TR).

IPX protokolünün çalıştığı bir Novell ağınız varsa, Novell® istemcisini yükleyin ve yapılandırın.

#### **CX Yazdırma Sunucusu cihazına Novell istemcisini yüklemek ve IPX yazdırmasını yapılandırmak için:**

- 1. CX yazdırma sunucusu yazılımını kapatın.
- 2. Açık olan diğer tüm uygulamaları kapatın.
- 3. Windows masaüstünde, **Başlat**'ı tıklatın ve **CX700** > **CX700 Araçları** > **Novell İstemcisi Yükleme**'yi seçin.
- 4. **Yükle**'yi tıklatın; ardından **Yeniden Başlat**'ı tıklatın.

Sistem yeniden başlatılır ve Novell Setup (Novell Kurulumu) penceresi görüntülenir.

- 5. **Tree Name**'i (Ağaç Adı) yazın. Adı bilmiyorsanız, önce **Browse** (Gözat) seçeneğini tıklatıp, ardından uygun **Tree Name**'i (Ağaç Adı) çift tıklatın.
- 6. **Context Name**'i (Bağlam Adı) yazın. Adı bilmiyorsanız, önce **Browse** (Gözat) seçeneğini tıklatıp, ardından uygun **Context Name**'i (Bağlam Adı) çift tıklatın.
- 7. **Tamam**'ı tıklatın.

CX yazdırma sunucusu çalışma alanı görüntülenir.

# <span id="page-15-0"></span>Adım 4: İstemci İş İstasyonunuzu Ayarlama

**Not:** Daha fazla bilgi için, bkz. Kullanım Kılavuzu (731-01341A-TR).

Bir istemci iş istasyonundan yazdırma yapabilmeniz için, bir CX yazdırma sunucusu sanal yazıcısı eklemeniz gerekir. Sitenizde geçerli olacak yordam kümesini seçerken ağ yöneticinize danışın.

### <span id="page-15-1"></span>Windows İstemci İs İstasyonu

**Not:** Bu yordamlardaki bazı adımlar çeşitli Windows sürümleri için farklı olabilir. Örneğin, Klasik görünümden **Yazıcılar** penceresine gidin, yolu aşağıdaki gibi seçin:

- Windows Vista<sup>®</sup>, Windows 2000, Windows 2000 Pro ve Windows Server 2003'te **Başlat** > **Ayarlar** > **Yazıcılar**
- Windows XP'de **Başlat** > **Ayarlar** > **Yazıcılar ve Fakslar**

Denetim Masası Ana Sayfa görünümünden **Yazıcılar** penceresine gidin, yolu aşağıdaki gibi seçin:

- Windows Vista®'da **Başlat** > **Yazıcılar**
- Windows XP'de **Başlat** > **Yazıcılar ve Fakslar**

#### **Dinamik Klasör Ayarlama**

- 1. Masaüstünüzden, **Ağ Komşularım** simgesini çift tıklatın.
- 2. CX yazdırma sunucusu cihazını bulun ve çift tıklatın.
- 3. Dinamik klasörü masaüstünüze sürükleyin.

Dinamik klasör kullanıma hazırdır. Dosyaları dinamik klasöre sürüklediğinizde, desteklenen biçimdeki tüm dosyalar işlenir ve dinamik klasör iş akışına göre otomatik olarak yazıcıya yazdırılır.

#### **Yazıcı Ayarlama**

- 1. **Başlat** menüsünden, **Çalıştır**'ı seçin.
- 2. **Aç** kutusuna, \\ ve ardından CX yazdırma sunucusu cihazının ana bilgisayar adını veya IP adresini yazın—örneğin, \\CX700-1234.
- 3. **Tamam**'ı tıklatın.

Sunucu penceresi görünür.

4. İstediğiniz ağ yazıcısı simgesini çift tıklatın.

Kuyruk penceresi görüntülenir—örneğin, CX700-1234ProcessPrint on cx700-1234

5. Yazıcı penceresinde, yeni yazıcının listelerde göründüğünü doğrulayın.

### **TCP/IP Yazıcı Ayarlama**

İşleme başlamanızdan önce, aşağıdaki öğelerin Windows tabanlı bilgisayara kurulması ve yapılandırılması gerekir:

- TCP/IP Protokolü
- En son Adobe<sup>®</sup> PostScript<sup>®</sup> yazıcı sürücüsü (AdobePSDriver.exe CX yazdırma sunucusu cihazında D:\Utilities\PC Utilities paylaşılan klasöründe bulunur veya www.adobe.com adresindeki Adobe web sitesinden yüklenebilir)
- CX700\_VI.PPD (PPD, CX yazdırma sunucusu cihazında D:\Utilities\PPD paylaşılan klasöründe bulunur)

#### **TCP/IP yazıcı bağlantı noktasını tanımlamak için:**

- 1. **Yazıcılar** penceresine gidin. Bkz. *[Windows](#page-15-1) İstemci İş İstasyonu* sayfa 10.
- 2. **Dosya** menüsünden, **Sunucu Özellikleri**'ni seçin.
- 3. **Bağlantı noktası** sekmesini seçin ve ardından **Bağlantı Noktası Ekle**'yi tıklatın.
- 4. Yazıcı Bağlantı Noktaları penceresinde, **Kullanılabilir Bağlantı Noktası Türleri**'nden **Standart TCP/IP Bağlantı Noktası**'nı seçin ve ardından **Yeni Bağlantı Noktası**'nı tıklatın.

Standart TCP/IP Yazıcı Bağlantı Noktası Ekle sihirbazı görünür.

- 5. **İleri** düğmesini tıklatın.
- 6. **Yazıcı Adı veya IP Adresi** kutusuna (bu kutu küçük/büyük harf duyarlıdır) CX yazdırma sunucusu cihazının tam adını yazın.

**Not:** Siz **Yazıcı Adı veya IP Adresi** kutusuna yazarken, **Bağlantı Noktası Adı** kutusu otomatik olarak doldurulur.

- 7. **Bağlantı Noktası Adı** kutusuna, bilgisayarınızda tanımlayabileceğiniz yazıcı adını yazın.
- 8. **İleri** düğmesini tıklatın.
- 9. **Aygıt Türü** seçeneğinde, **Özel**'i seçin ve ardından **Ayarlar**'ı tıklatın.
- 10. Aşağıdaki seçenekleri belirleyin:
	- **Protokol**: **LPR**
	- **LPR Ayarları**:
		- **Kuyruk Adı**: yazdırmak istediğiniz ağ yazıcısının tam adını yazın—örneğin, **CX7001\_ProcessPrint**.
		- **LPR Bayt Sayma Etkin**: bu seçeneği belirleyin.
- 11. Sırasıyla, **Tamam**, **İleri** ve **Son**'u tıklatın.
- 12. Yazıcı Bağlantı Noktaları penceresinde **Kapat**'ı tıklatın.
- 13. Yeni bağlantı noktasının, **Bağlantı Noktaları** sekmesindeki Yazdırma Sunucusu Özellikleri penceresinde gösterildiğini doğrulayın.
- 14. Yazdırma Sunucusu Özellikleri penceresinde **Kapat**'ı tıklatın.

#### **Line Printer Remote (LPR) Yazdırmayı Ayarlama**

Başlamadan önce, LPR'yi Windows bilgisayarınıza yüklemek için Windows kurulum CD'sine sahip olduğunuzdan emin olun.

#### **Windows XP'de bir LPR yazıcı kurmak için:**

- 1. **Başlat** > **Ayarlar** > **Denetim Masası**'nı seçin.
- 2. **Program Ekle veya Kaldır**'ı seçin.
- 3. **Windows Bileşeni Ekle/Kaldır**'ı seçin.
- 4. **Diğer Ağ ve Yazdırma Hizmetleri** onay kutusunu bulun.
	- Bu onay kutusu işaretliyse, *[Windows'da bir LPR yazıcı ayarlamak için:](#page-18-0)* [sayfa 13](#page-18-0) kısmına geçin.
	- Bu onay kutusu temizse, 5. adıma geçin.
- 5. **Diğer Ağ ve Yazdırma Hizmetleri** onay kutusunu seçin ve **İleri**'yi tıklatın.
- 6. Gözat'ı tıklatın ve istenen Windows yükleme dosyalarını sabit diskinizdeki **I386** klasöründe veya Windows yükleme CD'nizde bulun.
- 7. **Son**'u tıklatın.

**Windows Vista'da LPR yazıcı kurmak için:**

- 1. **Başlat** > **Ayarlar** > **Denetim Masası**'nı seçin.
- 2. **Programlar ve Özellikler**'i seçin.

**Not:** Bu seçeneğin yolu, Mac sürümünüze bağlı olarak değişebilir.

- 3. **Windows Özelliklerini Aç veya Kapat**'ı seçin.
- 4. Kullanıcı Hesabı Denetimi penceresinde **Devam**'ı tıklatın.
- 5. Windows Özellikleri penceresinde **Tamam**'ı tıklatın.
- 6. **Yazdırma Hizmetleri** > **LPR Yazıcı** onay kutusunu bulun.
	- Bu onay kutusu işaretliyse, *[Windows'da bir LPR yazıcı ayarlamak için:](#page-18-0)* [sayfa 13](#page-18-0) kısmına geçin.
	- Bu onay kutusu seçili değilse, 7. adıma geçin.
- 7. **Yazdırma Hizmetleri** onay kutusunu ve **LPR Bağlantı Noktası İzleyicisi** onay kutusunu seçin.
- 8. **Tamam**'ı tıklatın.

#### <span id="page-18-0"></span>**Windows'da bir LPR yazıcı ayarlamak için:**

- 1. **Yazıcılar** penceresine gidin. Bkz. *[Windows](#page-15-1) İstemci İş İstasyonu* sayfa 10.
- 2. **Yazıcı Ekle**'yi seçin.

Yazıcı Ekle sihirbazı görüntülenir.

**Not: Yerel Yazıcı Ekle** seçeneğini seçmeniz gerekebilir.

- 3. Windows XP ve Windows 2000 için aşağıdakileri yapın:
	- a. **İleri**'yi tıklatın.
	- b. **Bu bilgisayara bağlı yerel yazıcı** öğesini seçin ve **İleri** düğmesini tıklatın.
- 4. **Yeni bağlantı noktası oluştur**'u seçin.
- 5. **Bağlantı noktası türü** listesinden **LPR Bağlantı Noktası**'nı seçin ve **İleri**'yi tıklatın.
- 6. **Lpd sağlayan sunucunun adı veya adresi** kutusuna, CX yazdırma sunucusu cihazının IP adresini veya adını yazın.
- 7. **Bu sunucudaki yazıcının veya yazdırma kuyruğunun adı** kutusuna, bu sunucudaki yazıcının ya da yazdırma kuyruğunun adını yazın.
- 8. **Tamam**'ı tıklatın.
	- Yazıcı Sürücüsü Yükle penceresi görüntülenir.
- 9. Aşağıdakilerden birini yapın:
	- **Windows Update**'i tıklatın.
	- Yükleme diskiniz varsa, **Disketi Var**'ı tıklatın.
- 10. **Yazıcı Adı** kutusunda, varsayılan yazıcı adını (**AdobePS CX700\_V2**) silin ve Kaynak Merkezi'ndeki CX yazdırma sunucusu **Sanal Yazıcılar** listesinden tam yazıcı adını yazın—örneğin, CX700-1234\_ProcessPrint.

**Not: Varsayılan Yazıcı** seçeneğini seçmeniz gerekebilir.

- 11. LPR yazıcı kurulumunu tamamlamak için sihirbazdaki talimatları izleyin.
- 12. **Yazıcılar** penceresine gidin.
- 13. Yeni LPR yazıcıyı sağ tıklatın ve **Özellikler**'i seçin.
- 14. **Yazıcı Sürücüsü** sekmesini tıklatın.
- 15. **Sunucu Ana Bilgisayar Adı**'nı tıklatın.
- 16. CX yazdırma sunucusu IP adresini ya da ana bilgisayar adını yazın ve ardından **Tamam**'ı tıklatın.

## <span id="page-19-0"></span>Macintosh İstemci İş İstasyonu

**Not:** Bu yordamlardaki bazı adımlar Mac® OS® sürümünüze bağlı olarak farklı olabilir.

Ağ yöneticinize danıştıktan sonra, hangi yordamları kullanacağınızı belirleyin. Yordamlara ilişkin daha ayrıntılı açıklama için *Kullanım Kılavuzu*'na [731- 01341A-TR] bakın.

#### Dinamik Klasör Ayarlama

1. **Finder** (Bulucu) menü çubuğunda, **Go** (Git) > **Connect to Server** (Sunucuya Bağlan) seçeneğini belirleyin.

Connect to Server (Sunucuya Bağlan) penceresi görüntülenir.

- 2. CX yazdırma sunucusu cihazınızı ağda bulun ve **Connect** (Bağlan) düğmesini tıklatın.
- 3. Guest (Konuk) seçeneğini belirleyin ve ardından **Connect** (Bağlan) düğmesini tıklatın.
- 4. Listeden istediğiniz dinamik klasörü seçin—örneğin, **HF\_ProcessPrint** —ve **OK** (Tamam) düğmesini tıklatın.

Dinamik klasör simgesi masaüstünüzde görüntülenir. İstenen dosyaları artık dinamik klasör simgesine sürükleyebilirsiniz. Dinamik klasör iş akışına uygun olarak, tüm dosyalar otomatik olarak işlenir ve yazıcıdan yazdırılır.

#### **Yazıcı Sürücüsü Yazılımını Ayarlama (Mac OS X 10.4 veya daha yenisi)**

#### <span id="page-19-1"></span>**Yazıcı Sürücüsü yazılımını yüklemek için:**

- 1. **Go** (Git) menüsünde **Connect to Server** (Sunucuya Bağlan) seçeneğini belirleyin.
- 2. **Server Address** (Sunucu Adresi) kutusuna, sunucu adresinizi yazın ve **Connect** (Bağlan) düğmesini tıklatın.
- 3. **Connect as** (Farklı bağlan) alanında, **Guest** (Konuk) seçeneğini belirleyin.
- 4. **Connect** (Bağlan) düğmesini tıklatın.
- 5. **Utilities** (Yardımcı Programlar) öğesini seçin ve **OK** (Tamam) düğmesini tıklatın.
- 6. **Mac Utilities** (Mac Yardımcı Programları) klasörünü seçin.
- 7. **CX700 V1 ColorServerPrintDriverInstaller.dmg**'yi çift tıklatın.
- 8. **CX700\_V1\_ColorServerPrintDriverInstaller** dosyasını çift tıklatın.
- 9. **Continue** (Devam Et) düğmesini tıklatın.
- 10. Uyarı mesajı penceresinde, **Continue** (Devam Et) düğmesini tıklatın.
- 11. Software License Agreement (Yazılım Lisans Sözleşmesi) penceresinde, **Continue** (Devam Et) düğmesini tıklatın.
- 12. Koşulları kabul etmek ve yükleme yordamına devam etmek için **Agree** (Kabul Ediyorum) düğmesini tıklatın.
- 13. Select Destination (Hedef Seç) penceresinde, sabit diski seçin ve **Continue** (Devam Et) düğmesini tıklatın.
- 14. **Install** (Yükle) düğmesini tıklatın.
- 15. Adınızı (gerekirse) ve şifrenizi yazın ve **OK** (Tamam) düğmesini tıklatın.
- 16. **Close** (Kapat) düğmesini tıklatın.

Yazıcı Sürücüsü yazılımı yüklenir.

#### **Yazıcı Sürücüsü yazılımıyla bir yazıcı tanımlamak için:**

Bu yordamı uygulamadan önce aşağıdaki bilgileri hazır bulundurun:

- CX yazdırma sunucunuzun ağ adresi
- Yazıcı Sürücüsü yazılımıyla birlikte kullanmak istediğiniz sanal yazıcının adı
- 1. **Go** (Git) menüsünden **Utilities** (Yardımcı Programlar) öğesini seçin.
- 2. Aşağıdakilerden birini yapın:
	- Mac OS X 10.5 için, **Utilities** (Yardımcı Programlar) klasöründe, **System Preferences** (Sistem Tercihleri) > **Print & Fax** (Yazdırma ve Faks) öğesini açın.
	- Mac OS X 10.4 için, **Utilities** (Yardımcı Programlar) klasöründe, **Printer Setup Utility** (Yazıcı Ayarları Yardımcı Programı) öğesini çift tıklatın.
- 3. Aşağıdakilerden birini yapın:
	- Mac OS X 10.5'te, yazıcı eklemek için  $\Box$  öğesini tıklatın
	- Mac OS X 10.4'te, Printer Setup Utility (Yazıcı Ayarları Yardımcı Programı) penceresinde **Add** (Ekle) düğmesini tıklatın.
- 4. Add Printer (Yazıcı Ekle) penceresinde aşağıdaki bilgileri girin.
	- **Protocol** (Protokol) kutusuna, Line Print Daemon (LPD) protokolünü yazın.
	- **Address** (Adres) kutusuna, sunucunuzun adresini yazın.
	- **Queue** (Kuyruk) kutusuna, Yazıcı Sürücüsü yazılımıyla kullanmak istediğiniz sanal yazıcının tam adını yazın.
	- **Name** (Ad) kutusuna, tam sunucu adını yazın.
	- **Print Using** (Yazdırma için Kullan) listesinde, **Other** (Diğer) öğesini seçin.

Address (Adres) ve Name (Ad) için bir doğrulama mesajı görüntülenir.

- 5. **Library** (Kitaplık) > **Printers** (Yazıcılar) > **PPDS** > **Contents** (İçindekiler) > **Resources** (Kaynaklar) > **en.lproj** öğesine gidin.
- 6. **Europe\_A4** ya da **US\_Letter** öğesini seçin.
- 7. **Open** (Aç) düğmesini tıklatın.
- 8. **Add** (Ekle) düğmesini tıklatın.

9. Print Setup Utility (Yazdırma Ayarı Yardımcı Programı) (ya da Print & Fax (Yazdırma ve Faks)) penceresini kapatın.

Sanal yazıcı şimdi **PPD** dosyasıyla tanımlanmıştır ve Yazıcı listesinde görülebilir.

#### **Yazıcı Sürücüsü yazılımını etkinleştirmek için:**

- 1. Print & Fax (Yazdırma ve Faks) penceresinde, sanal yazıcıyı çift tıklatın.
- 2. **Utility** (Yardımcı Program) öğesini tıklatın.
- 3. **Enable Enhanced User Interface** (Gelişmiş Kullanıcı Arabirimini Etkinleştir) listesinde, **On** (Açık) seçeneğinin belirlendiğinden emin olun.
- 4. **Server Hostname** (Sunucu Ana Bilgisayar Adı) kutusuna sunucu adını yazın.
- 5. **Apply** (Uygula) düğmesini tıklatın.

#### <span id="page-21-0"></span>CX700 PPD Dosyasını Macintosh İstemci İş İstasyonuna Kopyalama (Mac OS 9 ve Mac OS X)

CX yazdırma sunucusu ağ yazıcılarından birini ayarlamadan önce, CX700 PPD'yi istemci sunucunuza kopyalamanız gerekir.

**Not:** Yazıcı Sürücüsü yazılımını önceden yüklediyseniz, CX700 PPD zaten kopyalanmıştır. Bkz. *[Yazıcı Sürücüsü yazılımını yüklemek için:](#page-19-1)* sayfa 14.

1. **Finder** (Bulucu) menüsünden **Go** (Git) > **Connect to Server** (Sunucuya Bağlan) öğesini seçin.

Connect to Server (Sunucuya Bağlan) iletişim kutusu görüntülenir.

- 2. İstediğiniz CX yazdırma sunucusunu ağda bulup çift tıklatın.
- 3. Connect to Server (Sunucuya Bağlan) iletişim kutusunda, **Guest** (Konuk) öğesini seçin.
- 4. **Connect** (Bağlan) düğmesini tıklatın.
- 5. **Utilities** (Yardımcı Programlar) birimini seçin ve **OK** (Tamam) düğmesini tıklatın.
- 6. Klasör otomatik olarak görüntülenmezse, **Utilities volume** (Yardımcı Programlar birimi) simgesini çift tıklatın.
- 7. **PPD** klasörünü çift tıklatın.
- 8. İstenen dil klasörünü çift tıklatın.
- 9. Aşağıdakilerden birini yapın:
	- Mac OS X için, **MACOSX** klasörünü çift tıklatın.
	- Mac OS 9 için, **MACOS9** klasörünü çift tıklatın.
- 10. Aşağıdaki klasörlerden birini seçin:
	- **Europe\_A4**
	- **US\_Letter**

11. **CX700\_V1.PPD** dosyasını bulun.

**Not:** En iyi sonuçları almak için, **PPD** dosyasını sürükleyerek yerel diskinizdeki belirtilen klasöre kopyalayın. Bunu yapmak için başka bir Finder (Bulucu) penceresi açın.

- 12. **Go** (Git) menüsünden **Computer** (Bilgisayar) öğesini seçin.
- 13. Diskinizin simgesini tıklatın ve gereken klasörü bulun—örneğin, **Library\Printers\PPDs\Contents\Resources**.
- 14. İstenen dil klasörünü seçin—örneğin, Türkçe için **en.lproj**.
- 15. **CX700\_V1.PPD** dosyasını dil klasörüne sürükleyin.

**CX700\_V1.PPD** Macintosh bilgisayarınıza otomatik olarak kurulur.

#### **Yazıcı Ayarlama (Mac OS 9)**

- 1. **Apple** menüsünden **Chooser** (Seçici) sekmesini seçin.
- 2. **LaserWriter** seçeneğini belirleyin ve CX yazdırma sunucunuzu ağda tarayın.
- 3. **ProcessPrint** gibi CX yazdırma sunucusu ağ yazıcılarından birini seçip, **Create** (Oluştur) seçeneğini tıklatın. **CX700.PPD**, Macintosh bilgisayarınıza otomatik olarak kurulur.

#### **Yazıcı Ayarlama (Mac OS 10.4 veya daha yenisi)**

Bir yazıcı kurmadan önce, ağ yöneticinize danışın. Önerilere bağlı olarak aşağıdakilerden birini yapın:

- Varsayılan Tarayıcı seçeneğini kullanarak
- IP Yazıcı seçeneğini kullanarak

#### **Varsayılan Tarayıcı seçeneğini kullanarak bir yazıcı kurmak için:**

- 1. **Go** (Git) menüsünden **Utilities** (Yardımcı Programlar) öğesini seçin.
- 2. Aşağıdakilerden birini yapın:
	- Mac OS X 10.5 için, aşağıdakileri yapın:
		- **Utilities** (Yardımcı Programlar) klasöründe, **System Preferences** (Sistem Tercihleri) > **Print & Fax** (Yazdırma ve Faks) öğesini açın.
		- Print Setup Utility (Yazdırma Ayarları Yardımcı Programı) penceresinde, yazıcı eklemek için  $\pm$  öğesini tıklatın.
	- Mac OS X 10.4 için, aşağıdakileri yapın:
		- • **Utilities** (Yardımcı Programlar) klasöründe, **Printer Setup Utility** (Yazıcı Ayarları Yardımcı Programı) öğesini çift tıklatın.
		- Print Setup Utility (Yazdırma Ayarları Yardımcı Programı) penceresinde, **Add** (Ekle) düğmesini tıklatın.
- 3. **Default Browser** (Varsayılan Tarayıcı) seçeneğini belirleyin.
- 4. **More Printers** (Diğer Yazıcılar) seçeneğini belirleyin.

5. AppleTalk ağ kutusunun altında, CX700 ağ yazıcısını (örneğin, **CX700\_ProcessPrint**) seçin.

**Not:** Different Zones (Farklı Bölgeler) içinde ağ yazıcısını bulun.

- 6. **Printer Model** (Yazıcı Modeli) listesinde, **Other** (Diğer) öğesini seçin.
- 7. **CX700\_V1.PPD**'yi kopyaladığınız konuma gidin ve **CX700\_V1.PPD**'yi seçin. Bkz. *[CX700 PPD Dosyasını Macintosh](#page-21-0) İstemci İş İstasyonuna [Kopyalama \(Mac OS 9 ve Mac OS X\)](#page-21-0)* sayfa 16.

**Not:** Örneğin, **Library** (Kitaplık) > **Printers** (Yazıcılar) > **PPDS** > **Contents** (İçindekiler) > **Resources** (Kaynaklar) > **en.lproj, Europe\_A4**  veya **US\_Letter**'ı seçin.

- 8. **Choose** (Seç) öğesini tıklatın.
- 9. **Add** (Ekle) düğmesini tıklatın.

Yazıcı (örneğin, **CX700\_ProcessPrint**), **Printer List**'e (Yazıcı Listesi) eklenir.

#### **IP Printer (IP Yazıcı) seçeneğini kullanarak bir yazıcı kurmak için:**

- 1. **Go** (Git) menüsünden **Utilities** (Yardımcı Programlar) öğesini seçin.
- 2. Aşağıdakilerden birini yapın:
	- Mac OS X 10.5 için, **Utilities** (Yardımcı Programlar) klasöründe, **System Preferences** (Sistem Tercihleri) > **Print & Fax** (Yazdırma ve Faks) öğesini açın.
	- Mac OS X 10.4 için, **Utilities** (Yardımcı Programlar) klasöründe, **Printer Setup Utility** (Yazıcı Ayarları Yardımcı Programı) öğesini çift tıklatın.
- 3. Aşağıdakilerden birini yapın:
	- Mac OS X 10.5'te, yazıcı eklemek için  $\pm$  öğesini tıklatın
	- Mac OS X 10.4 için, Print Setup Utility (Yazdırma Ayarları Yardımcı Programı) penceresinde **Add** (Ekle) düğmesini tıklatın.
- 4. Add Printer (Yazıcı Ekle) penceresinde, aşağıdaki bilgileri girin.
	- **Protocol** (Protokol) kutusuna, Line Print Daemon (LPD) protokolünü yazın.
	- **Address** (Adres) kutusuna, sunucunuzun adresini yazın.
	- **Queue** (Kuyruk) kutusuna, Yazıcı Sürücüsü yazılımıyla kullanmak istediğiniz sanal yazıcının tam adını yazın.
	- **Name** (Ad) kutusuna, tam sunucu adını yazın.
	- **Print Using** (Yazdırma için Kullan) listesinde, **Other** (Diğer) öğesini seçin.

Address (Adres) ve Name (Ad) için bir doğrulama iletisi görüntülenir.

5. **CX700\_V1.PPD**'yi kopyaladığınız konuma gidin ve **CX700\_V1.PPD**'yi seçin. Bkz. *[CX700 PPD Dosyasını Macintosh](#page-21-0) İstemci İş İstasyonuna [Kopyalama \(Mac OS 9 ve Mac OS X\)](#page-21-0)* sayfa 16.

- 6. **Choose** (Seç) düğmesini tıklatın.
- 7. **Add** (Ekle) düğmesini tıklatın.
- 8. Print Setup Utility (Yazdırma Ayarları Yardımcı Programı) penceresini kapatın.

Sanal yazıcı şimdi **PPD** dosyasıyla tanımlanmıştır ve Yazıcı listesinde görülebilir.

www.pod-wf.com

 $\overline{\phantom{a}}$